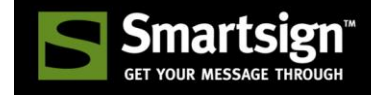

# Smartsign Android Player Installation

Smartsign 9.11

Start by downloading the latest Smartsign Android Player .apk file from our download page. You will find the URL and login details in your order confirmation. If you are on one of our cloud services. Click add player or register screen and follow the help link in the wizard for downloads and service specific instructions.

# Security settings

When not installing from Google Play you may need to adjust security settings.

- 1. Open Settings and find the Security settings
- 2. Find and enable the setting to allow installing apps from unknown sources

#### NEC OPS-DRD Digital Signage Player

To access the Android launcher/user interface. Connect a USB mouse and/or keyboard to the OPS-DRD that's plugged into the screen. Select the input named OPTION on the screen.

- 1. Download the Android Player from our download page (com.smartsign.android.player.apk)
- 2. Place the file on a USB Flash drive or an SDCARD
- 3. Plug the USB Flash drive or SDCARD into the player
- 4. Open "File Manager" and browse to the connected drive/card
- 5. Select com.smartsign.android.player.apk
- 6. Choose to install the application (please see security settings above if it refuses)
- 7. Open the app Config
- 8. Input your server address (hostname only, for example cloud.smartsign.se)
- 9. Adjust other settings to your liking
- 10. Exit
- 11. Smartsign Player will launch automatically and connect to the configured server

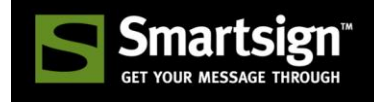

# Iadea XMP-62x0 / MBR-1100 / Viewsonic NMP-302W

To access the Android launcher/user interface. Connect a USB mouse and keyboard. Select Advanced. Move the mouse cursor to the lower right corner and click three times. Repeat if nothing happens. The Android desktop should now appear.

- 1. Download the Android Player from our download page (com.smartsign.android.player.apk)
- 2. Place the file on a USB Flash drive or a Micro SD
- 3. Plug the USB Flash drive or micro SD into the player
- 4. Open the app drawer (center icon) and choose ApkInstaller
- 5. Click Install and browse to the connected drive/card
- 6. Select com.smartsign.android.player.apk
- 7. Choose to install the application (please see security settings above if it refuses)
- 8. Open the app Config
- 9. Input your server address (hostname only, for example cloud.smartsign.se)
- 10. Adjust other settings to your liking
- 11. Exit
- 12. Smartsign Player will launch automatically and connect to the configured server

#### Philips D-line screens

#### Minimum version 9.9.6

To access the Android launcher/user interface. Using the remote control, press HOME so that the menu shows, followed by 1 8 8 8 and OK.

- 1. Download the Android Player from our download page (com.smartsign.android.player.apk)
- 2. Place the file on a USB Flash drive
- 3. Plug the USB Flash drive into the screen
- 4. Open "File Manager" and browse to the connected drive
- 5. Select com.smartsign.android.player.apk
- 6. Choose to install the application (please see security settings above if it refuses)
- 7. Open the app Config
- 8. Input your server address (hostname only, for example cloud.smartsign.se)
- 9. Adjust other settings to your liking
- 10. Exit
- 11. Smartsign Player will launch automatically and connect to the configured server

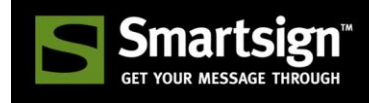

# Panasonic OpenPort Platform

To access the Android launcher/user interface. Using the remote control, press INPUT until the input named OpenPort is selected.

- 1. Download the Android Player from our download page (com.smartsign.android.player.apk)
- 2. Place the file on a USB Flash drive
- 3. Plug the USB Flash drive into the screen
- 4. Open "APKInstaller" and browse to the connected drive/card
- 5. Select com.smartsign.android.player.apk
- 6. Choose to install the application (please see security settings above if it refuses)
- 7. Open the app Config
- 8. Input your server address (hostname only, for example cloud.smartsign.se)
- 9. Adjust other settings to your liking
- 10. Exit
- 11. Smartsign Player will launch automatically and connect to the configured server

# Sony Bravia Professional TV with Android

To install Smartsign Player you need a file manager app first. Install one from Google Play. For example "Tetra Filer Free" or "Total Commander". Then proceed as described below.

- 1. Download the Android Player from our download page (com.smartsign.android.player.apk)
- 2. Place the file on a USB Flash drive
- 3. Plug the USB Flash drive into the screen
- 4. Open your chosen file manager and browse to the connected drive
- 5. Select com.smartsign.android.player.apk
- 6. Choose to install the application (please see security settings above if it refuses)
- 7. Open the app, the configuration will launch automatically
- 8. Input your server address (hostname only, for example cloud.smartsign.se)
- 9. Adjust other settings to your liking
- 10. Exit
- 11. Smartsign Player will launch automatically and connect to the configured server

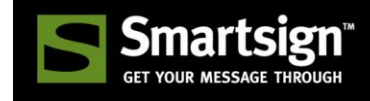

# Qbic Technology FHD-100

To access the Android launcher/user interface. Connect a USB mouse and/or keyboard. Select settings. Select "About device". Click "Model number" 7 times.

- 1. Download the Android Player from our download page (com.smartsign.android.player.apk)
- 2. Place the file on a USB Flash drive
- 3. Plug the USB Flash drive into the player
- 4. Open "ApkInstaller" and browse to "USB Memory"
- 5. Select com.smartsign.android.player.apk
- 6. Choose to install the application (please see security settings above if it refuses)
- 7. Open the app Config
- 8. Input your server address (hostname only, for example cloud.smartsign.se)
- 9. Adjust other settings to your liking
- 10. Exit
- 11. Smartsign Player will launch automatically and connect to the configured server

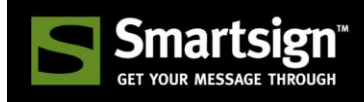

# LG 10SM3TB

To access the Android launcher/user interface just power up the screen.

- 1. Download the Android Player from our download page (com.smartsign.android.player.apk)
- 2. Place the file on a USB Flash drive or an SDCARD
- 3. Plug the USB Flash drive or SDCARD into the screen
- 4. Open "File Manager" and browse to the connected drive/card
- 5. Select com.smartsign.android.player.apk
- 6. Choose to install the application (please see security settings above if it refuses)
- 7. Open the app Config
- 8. Input your server address (hostname only, for example cloud.smartsign.se)
- 9. Adjust other settings to your liking
- 10. Exit
- 11. Smartsign Player will launch automatically and connect to the configured server

When you have the registration code we recommend that you lock down the screen to stop users from quitting the player during interaction. Proceed as follows.

- 1. Click "back" to exit the player
- 2. Open the app LGKioskMode
- 3. Select Smartsign Android Player as default app
- 4. Select Save and reboot
- 5. After the reboot, Smartsign Player will start and the device is locked with touch enabled

If you need to unlock, carefully draw an "L" on the screen starting at the top left corner and ending at the lower right. The menu buttons will appear, click "back" to quit the player.

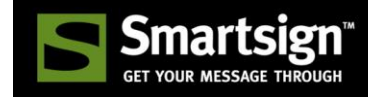

# Generic

Option 1: Install manually, similar to above examples (recommended)

Option 2: Install Smartsign Android Player from Google Play, instructions below

- 1. Open Google Play
- 2. Find Smartsign Android Player and install it
- 3. Open the application
- 4. Input your server address (hostname only, for example cloud.smartsign.se)
- 5. Adjust other settings to your liking
- 6. Exit
- 7. Smartsign Player will launch automatically and connect to the configured server